Приведенная ниже рекомендация будет актуальная для пользователей как десктопных так и серверных операционных систем начиная с Microsoft Windows 7 и Microsoft Windows Server 2008 R2.

Рекомендация приведена на примере виртуализованной среды на основе гипервизора XenServer 6.2.

1. Необходимо смонтировать ISO образ с Windows Server которая соответствует установленной редакции, т.е. туже версию операционной системы.

2. В окне установки необходимо выбрать «Восстановление системы» (**Repair your computer**).

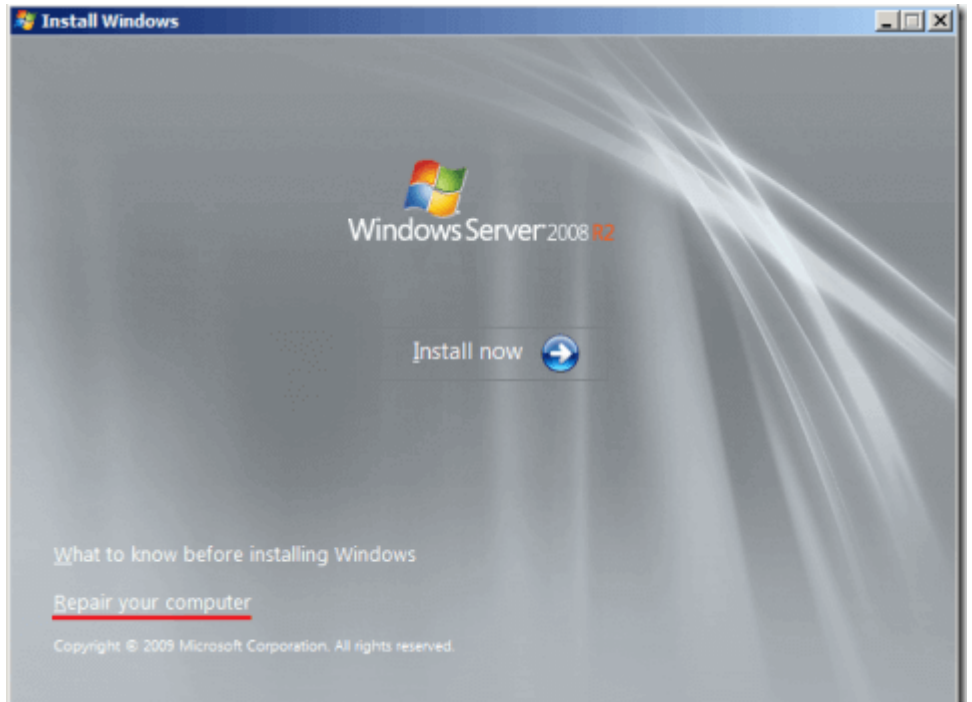

3. Выбираем опцию «**Use recovery tools**»

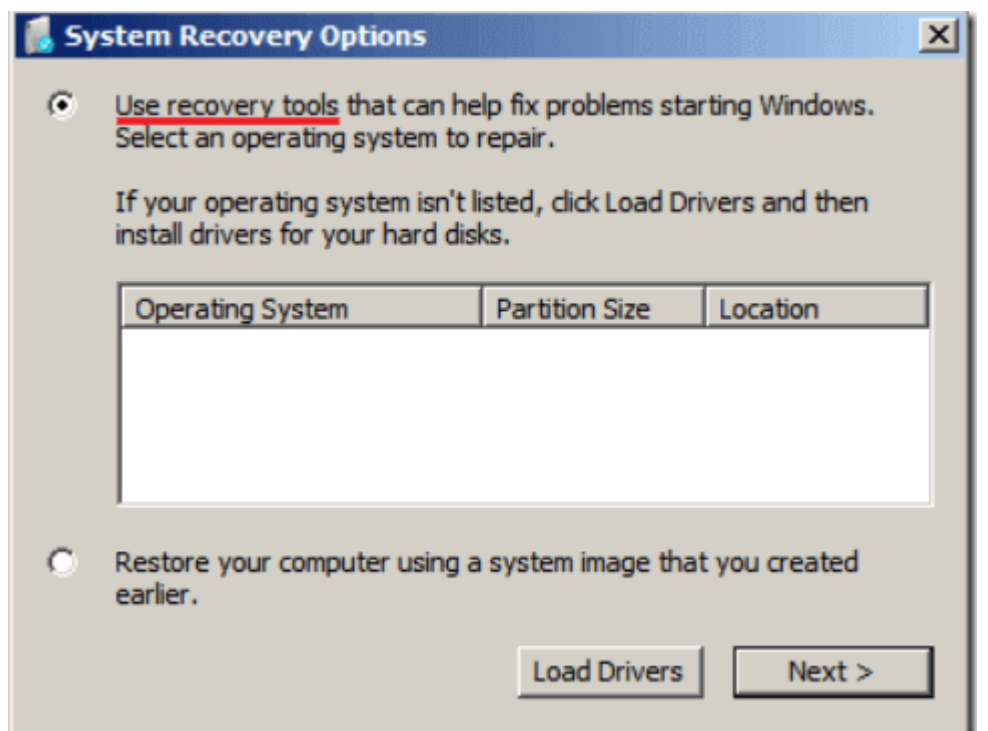

4. В открывшемся окне необходимо выбрать «Командную строку» (**Command Prompt**)

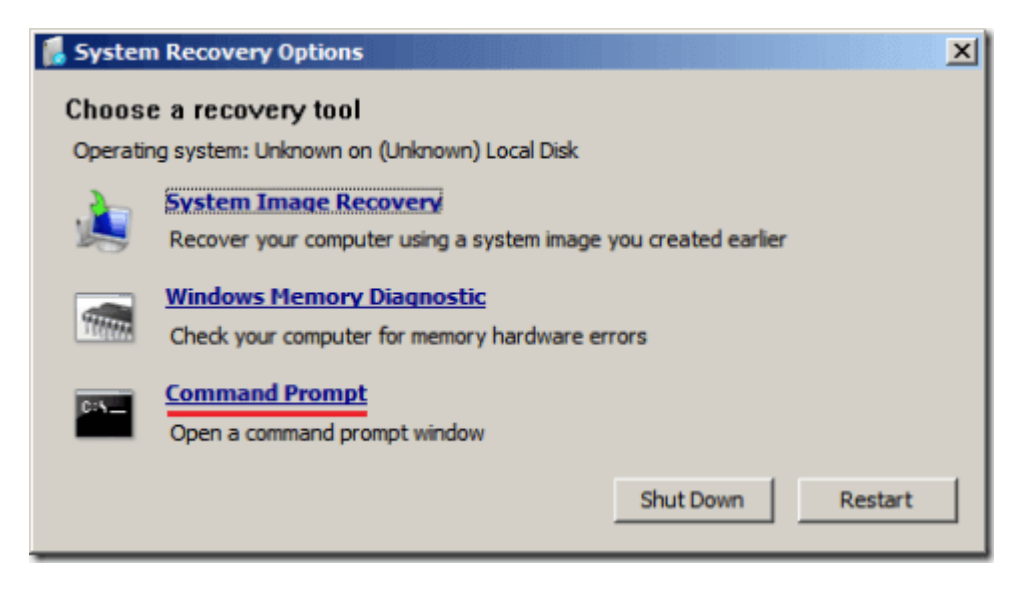

Далее пойдет собственно методика восстановления.

Вариант 1:

В открывшейся командной строке в первую очередь необходимо попробовать

восстановить загрузочный сектор через автоматическую утилиту восстановления (**Startup Repair**). Вызвать её необходимо командой:

## **x:sourcesrecoveryStartRep.exe**

Если всё успешно, утилита сама произведёт нужные действия и предложит перезагрузку системы.

Если восстановление удачное – ОС успешно загрузится.

## Вариант 2:

Если автоматическое восстановление не удалось (Высветилась ошибка "Cannot repair boot sector" (Не возможно автоматическое восстановление загрузочного сектора…)) значит слетела запись с инструкциями **BCD** (Binary-Coded Decimal (инструкции двоично-десятичного кода)), её необходимо сначала попробовать восстановить в автоматическом режиме. Для этого в командной строке необходимо ввести команду:

# **Bootrec /RebuildBCD**

Если Bootrec.exe отработает нормально, она найдет путь к директории Windows. Чтобы добавить запись о найденной ОС в BCD, наберите **Yes**. В результате появится сообщение об успешном окончании процесса конфигурации. После перезагрузки, необходимо повторить восстановление «Вариант 1». Если восстановление удачное - ОС успешно загрузится.

### Вариант 3:

Если система вновь с ошибкой «**BOOTMGR is missing…**» необходимо в ручную восстановить хранилище BCD при помощи Bcdedit.exe. Для этого необходимо перейти в системную директорию ОС. Сделать это можно введя в командную строку:

# **cd /d c:WindowsSystem32**

После необходимо узнать GUID этой директории. Для этого необходимо выполнить команду:

# **bcdedit /enum all**

и записать высветившейся GUID. Далее необходимо создать контейнер для хранения,

сделать это можно введя поочерёдно команды:

- 1) bcdedit –create {bootmgr} –d "Description"
- 2) bcdedit -set  $\{footmgr\}$  device partition = C:
- 3) bcdedit /displayorder {GUID который мы получили ранее}
- 4) bcdedit /default {GUID который мы получили ранее}
- 5) bcdedit /timeout 3

После перезагрузиться и необходимо повторить восстановление «Вариант 1». Если восстановление удачное - ОС успешно загрузится.